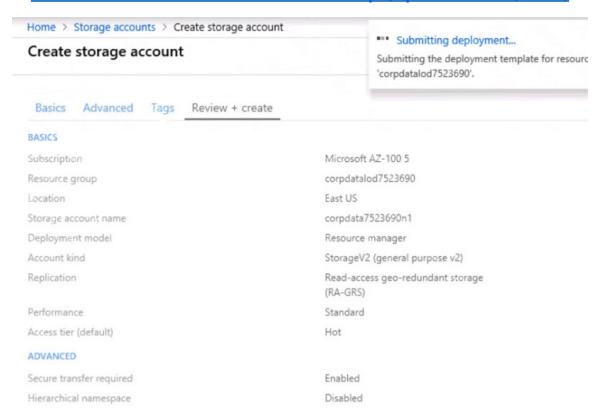

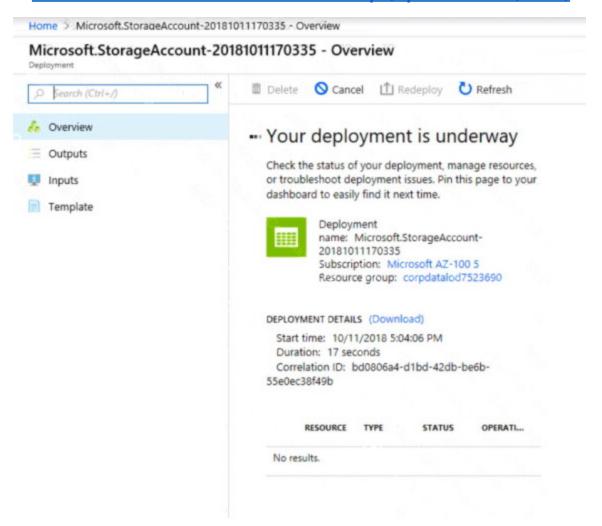

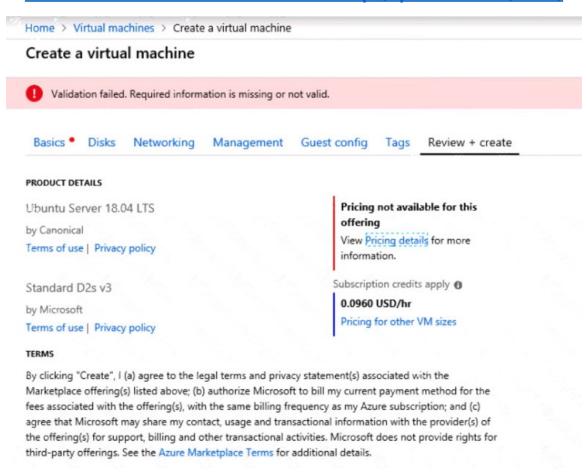

When you are finished performing all the tasks, click the 'Next' button.

Note that you cannot return to the lab once you click the 'Next' button. Scoring occur in the background while you complete the rest of the exam.

#### Overview

The following section of the exam is a lab. In this section, you will perform a set of tasks in a live environment. While most functionality will be available to you as it would be in a live environment, some functionality (e.g., copy and paste, ability to navigate to external websites) will not be possible by design. Scoring is based on the outcome of performing the tasks stated in the lab. In other words, it doesn't matter how you accomplish the task, if you successfully perform it, you will earn credit for that task.

Labs are not timed separately, and this exam may have more than one lab that you must complete. You can use as much time as you would like to complete each lab. But, you should manage your time appropriately to ensure that you are able to complete the lab(s) and all other sections of the exam in the time provided.

Please note that once you submit your work by clicking the Next button within a lab, you will NOT be able to return to the lab.

#### To start the lab

You may start the lab by clicking the Next button.

named VNET1007.

You need to ensure that future virtual machines in VNET1007 can register their name in an internal DNS zone named corp7523690.com. The zone must NOT be hosted on a virtual machine.

What should you do from Azure Cloud Shell?

To complete this task, start Azure Cloud Shell and select PowerShell(Linux). Click Show Advanced Settings, and then enter corp7523690n1 in the Storage account text box and File1 in the File share text box. Click Create storage, and then complete the task.

Correct Answer: See solution below.

## **Explanation:**

Step 1: New-AzureRMResourceGroup -name MyResourceGroup

Before you create the DNS zone, create a resource group to contain the DNS zone.

Step 2: New-AzureRmDnsZone -Name corp7523690.com -ResourceGroupName MyResourceGroup

A DNS zone is created by using the New-AzureRmDnsZone cmdlet. This creates a DNS zone called corp7523690.com in the resource group called MyResourceGroup.

#### References:

https://docs.microsoft.com/en-us/azure/dns/dns-getstarted-powershell

#### **QUESTION 35**

You create an Azure Storage account named contosostorage.

You plan to create a file share named data.

Users need to map a drive to the data file share from home computers that run Windows 10.

Which port should be open between the home computers and the data file share?

- A. 80
- B. 443
- C. 445
- D. 3389

## Correct Answer: C

## **Explanation:**

Ensure port 445 is open: The SMB protocol requires TCP port 445 to be open; connections will fail if port 445 is blocked.

#### References:

https://docs.microsoft.com/en-us/azure/storage/files/storage-how-to-use-files-windows

### **QUESTION 36**

You have an Azure subscription named Subscription1.

You deploy a Linux virtual machine named VM1 to Subscription1.

You need to monitor the metrics and the logs of VM1.

What should you use?

- A. LAD 3.0
- B. Azure Analysis Services
- C. the AzurePerformanceDiagnostics extension
- D. Azure HDInsight

# Correct Answer: C Explanation:

You can use extensions to configure diagnostics on your VMs to collect additional metric data. The basic host metrics are available, but to see more granular and VM-specific metrics, you need to install the Azure diagnostics extension on the VM. The Azure diagnostics extension allows additional monitoring and diagnostics data to be retrieved from the VM.

#### References:

https://docs.microsoft.com/en-us/azure/virtual-machines/linux/tutorial-monitoring

### **QUESTION 37**

You have an Azure subscription that contains the resources in the following table.

| Name    | Туре                         |
|---------|------------------------------|
| ASG1    | Application security group   |
| NSG1    | Network security group (NSG) |
| Subnet1 | Subnet                       |
| VNet1   | Virtual network              |
| NIC1    | Network interface            |
| VM1     | Virtual machine              |

Subnet1 is associated to VNet1. NIC1 attaches VM1 to Subnet1.

You need to apply ASG1 to VM1.

What should you do?

- A. Modify the properties of NSG1.
- B. Modify the properties of ASG1.
- C. Associate NIC1 to ASG1.

# Correct Answer: B Explanation:

When you deploy VMs, make them members of the appropriate ASGs.

You associate the ASG with a subnet.

## References:

https://azure.microsoft.com/en-us/blog/applicationsecuritygroups/